# MANUAL BOOK SIMPEL-DUKCAPIL

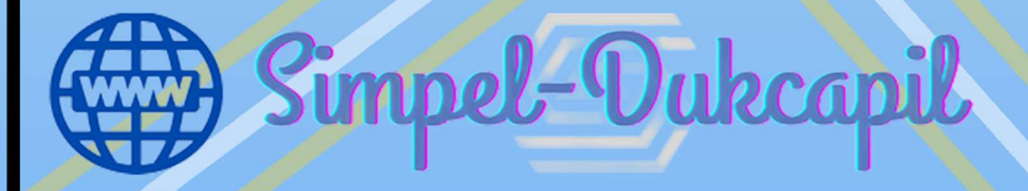

## Petunjuk Penggunaan Aplikasi SIMPEL-DUKCAPIL

Berikut merupakan langkah-langkah untuk mengakses aplikasi SIMPEL-DUKCAPIL menggunakan browser pada Komputer atau perangkat mobile lainnya yang terhubung ke internet.

## A. Masuk ke Aplikasi SIMPEL-DUKCAPIL

- Untuk mengakses Aplikasi SIMPEL-DUKCAPIL silahkan buka aplikasi browser yang ada pada komputer atau smartphone anda.
- Ketikkan alamat url http://simpel-dukcapil.bengkaliskab.go.id/ pada addressbox.

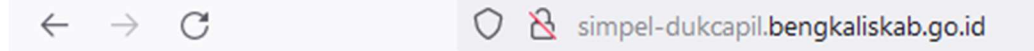

#### B. Tampilan Antarmuka SIMPEL-DUKCAPIL (Halaman Utama)

Tampilan awal ketika membuka aplikasi SIMPEL-DUKCAPIL dapat dilihat pada gambar dibawah ini.

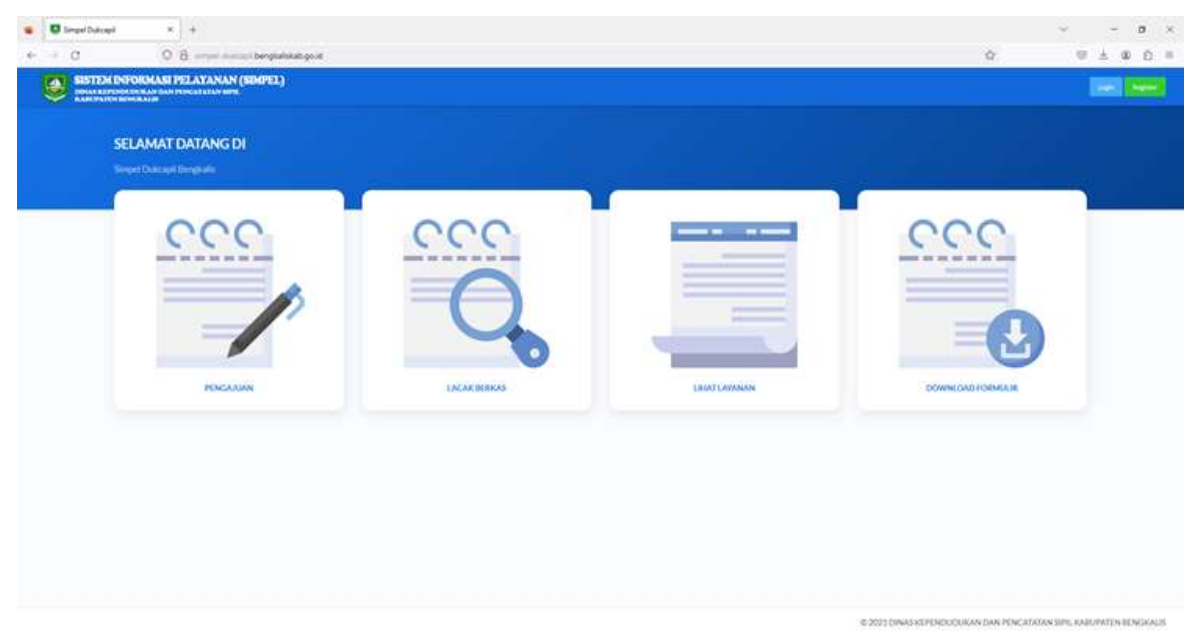

Gambar diatas merupakan tampilan awal ketika membuka aplikasi SIMPEL-DUKCAPIL. Pada halaman utama tersebut terdapat beberapa menu yaitu Pengajuan, Lacak Berkas, Liihat Layanan dan Download Formulir.

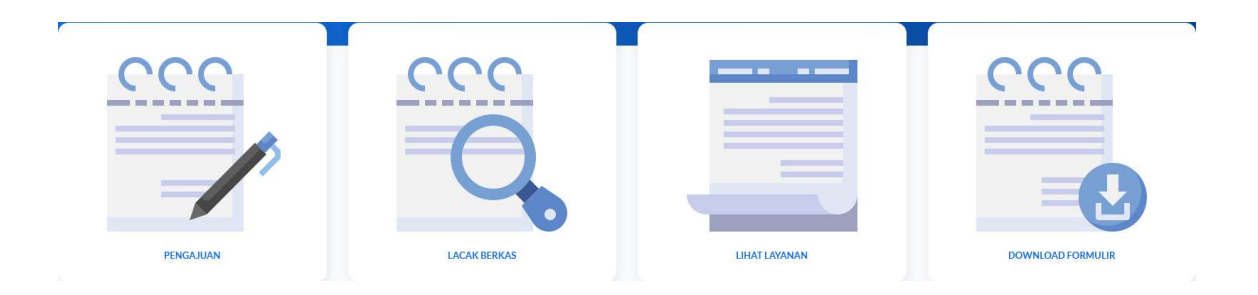

Sebelum melakukan pengajuan atau melihat menu lainnya terlebih dahulu user atau pengguna harus melakukan registrasi akun agar bisa mengakses SIMPEL-DUKCAPIL. Untuk melakukan registrasi silahkan klik tombol registrasi yang ada di sudut kanan atas

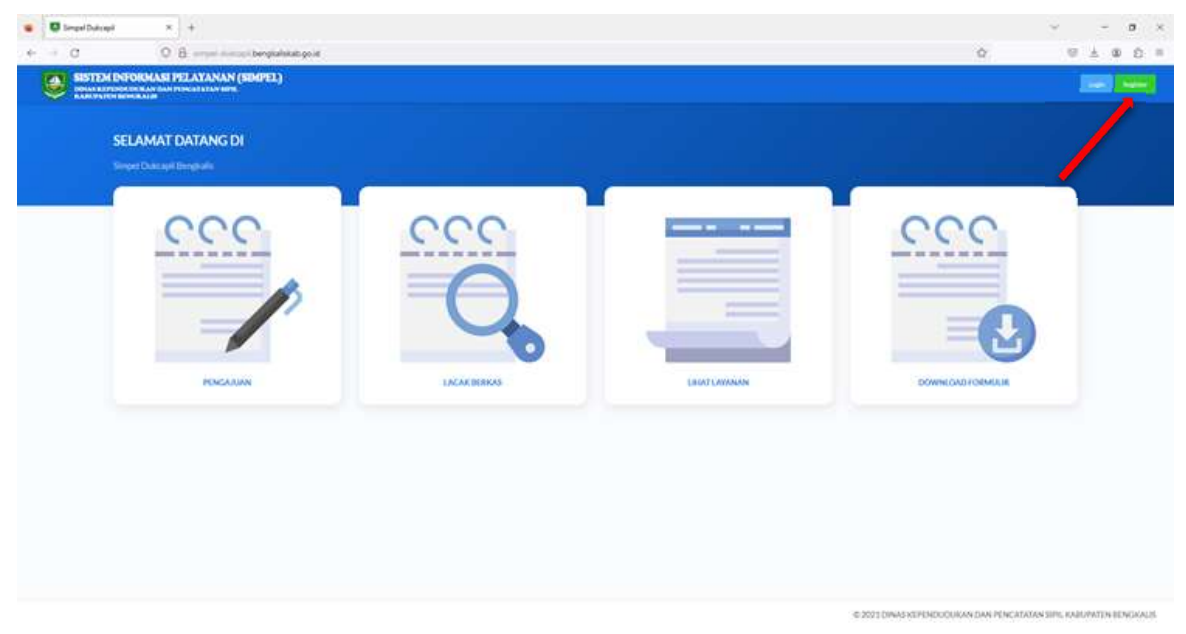

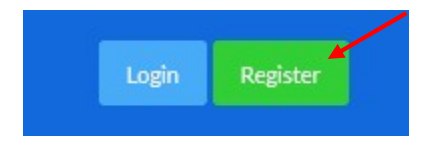

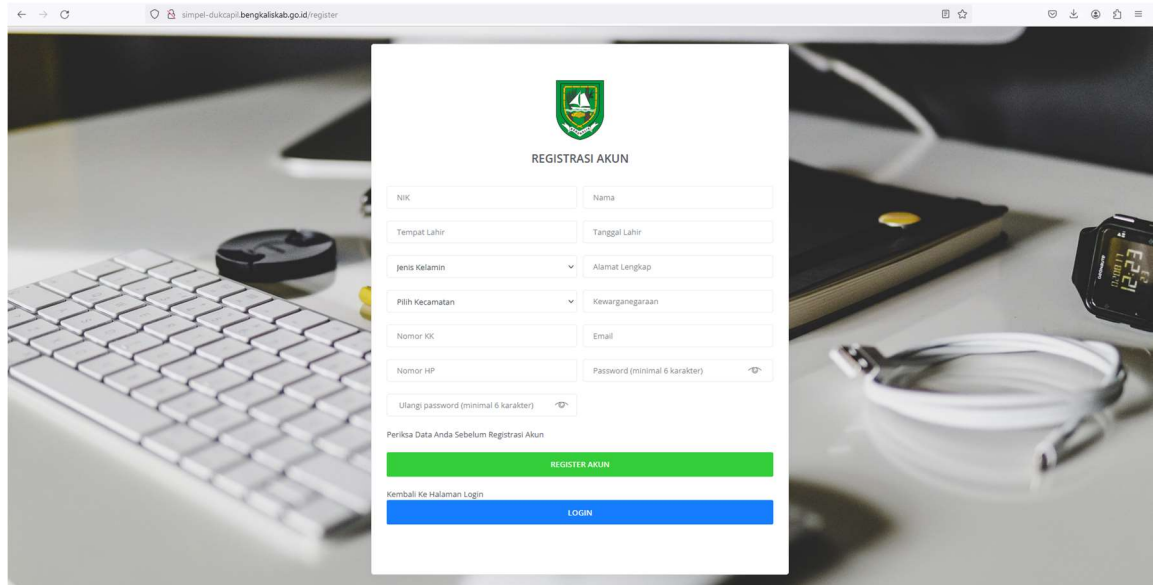

Pada halaman registrasi ini silahkan masukkan data anda sesuai dengan KTP atau KK dan pilih kecamatan berdasarkan domisili anda. Setelah melakukan registrasi silahkan klik REGISTRASI AKUN, dan silahkan tunggu akun untuk di verifikasi.

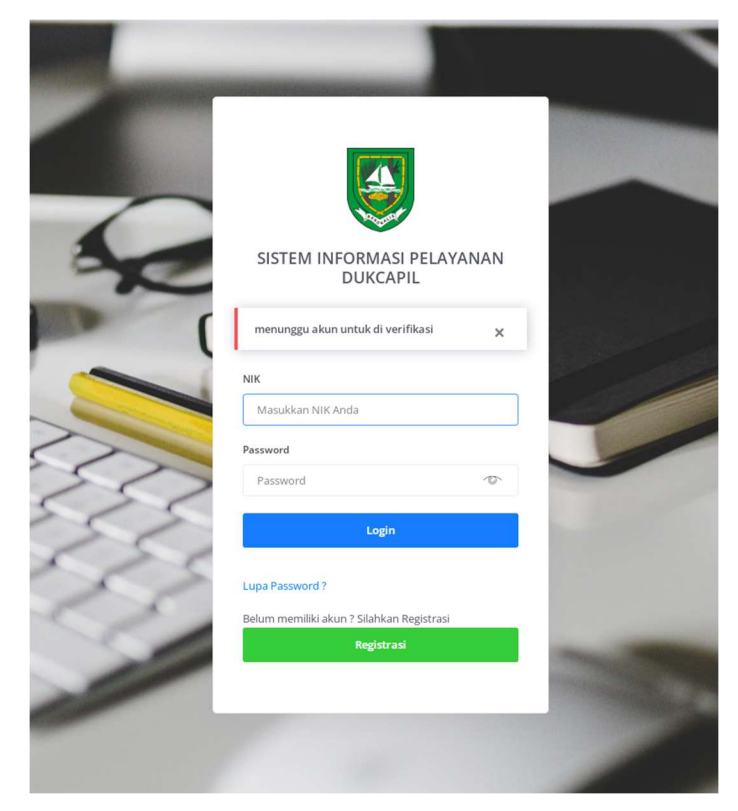

Setelah akun berhasil di verifikasi silahkan login ke SIMPEL-DUKCAPIL

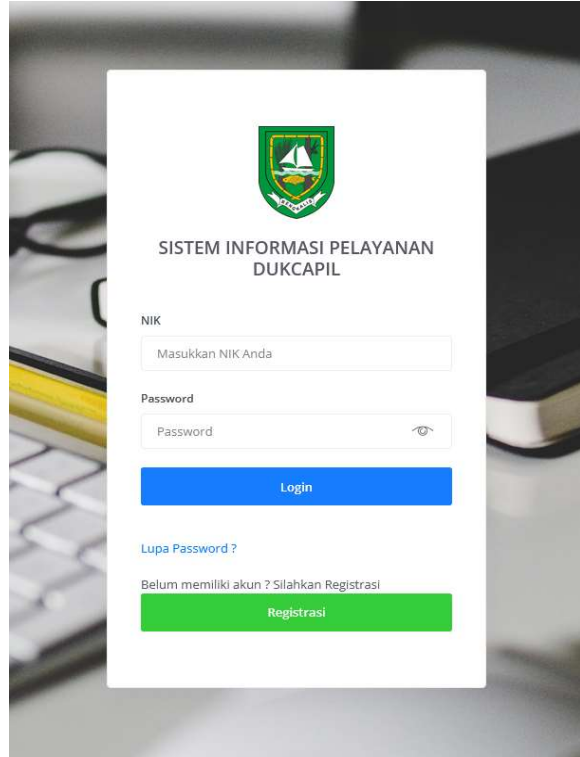

## C. Buat Pengajuan

Untuk menu ini digunakan untuk memilih layanan yang tersedia di DISDUKCAPIL. Misalnya pengurusan Kartu Keluarga.

- Klik Pengajuan

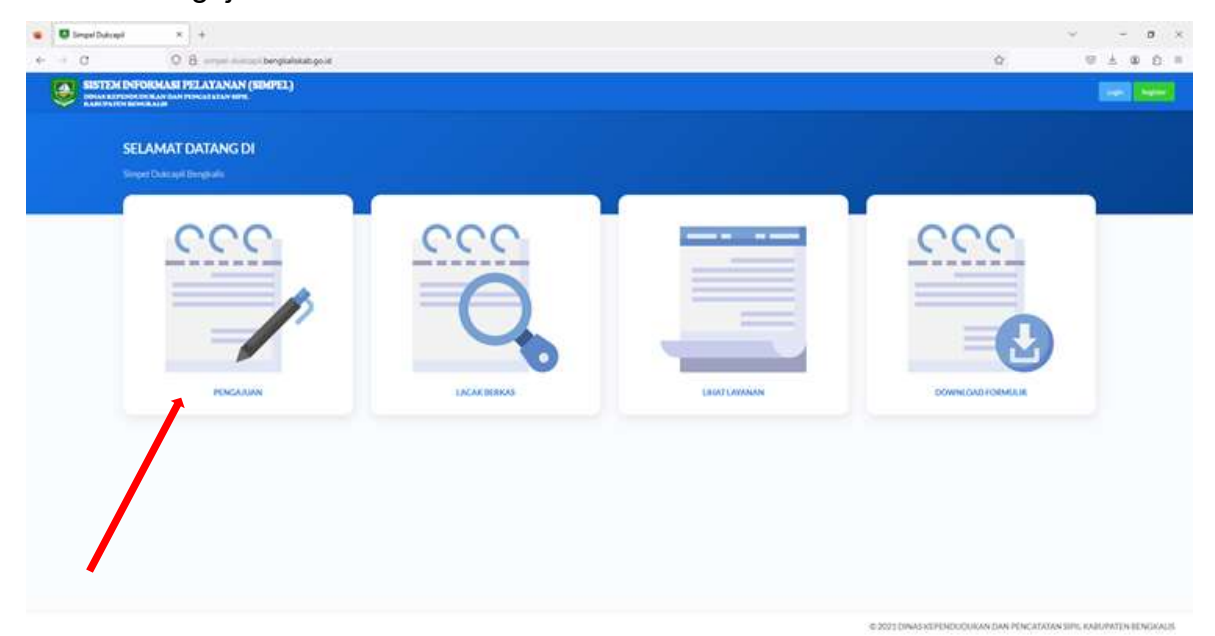

## - Pilih Kartu Keluarga

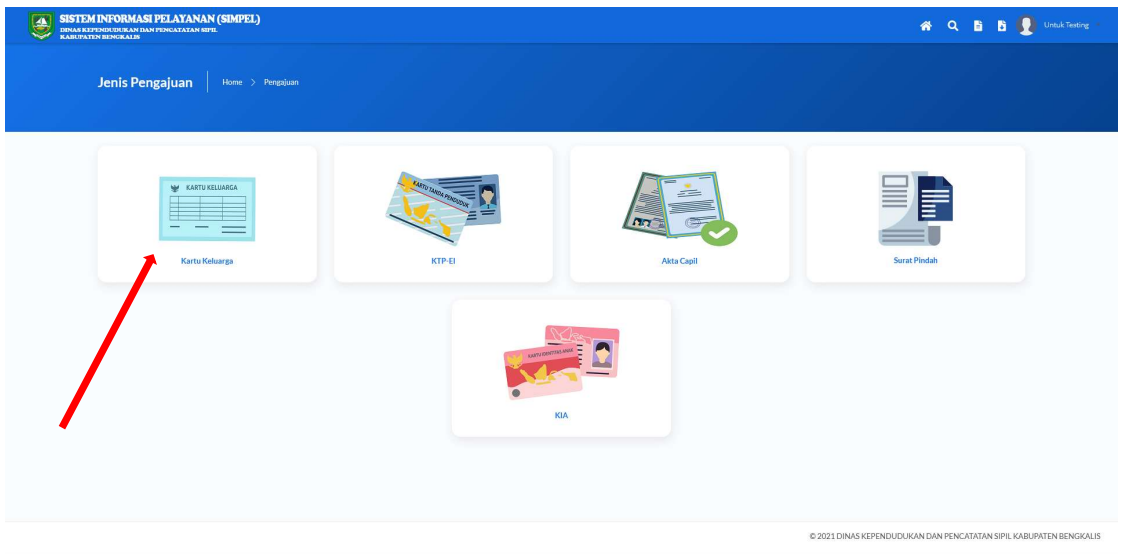

- Kemudian, silahkan isi form yang tersedia, dan upload berkas yang diperlukan sesuai dengan persyaratan dan klik kirim setelah selesai mengisi form yang ada.

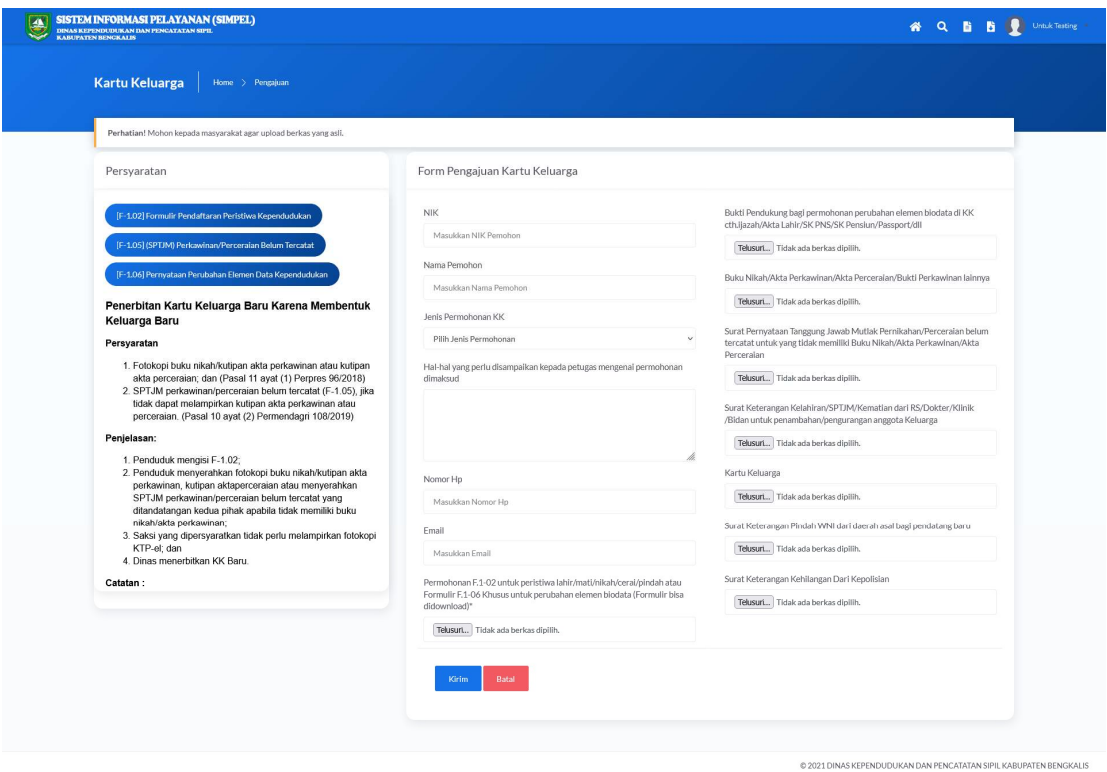

## D. Lacak Berkas

Halaman lacak berkas digunakan pengguna atau masyarakat untuk mengetahui progress berkas yang diajukan.

- **U** Segel Dataget SI PELAYANAN (SDO'EL) **SELAMAT DATANG DI**  $\overline{C}$ GAN DAN PENCATAYAN SIPIC KABUPATEN BEN
- Klik menu Lacak Berkas

- Berikut tampilan halaman lacak berkas yang telah diajukan.

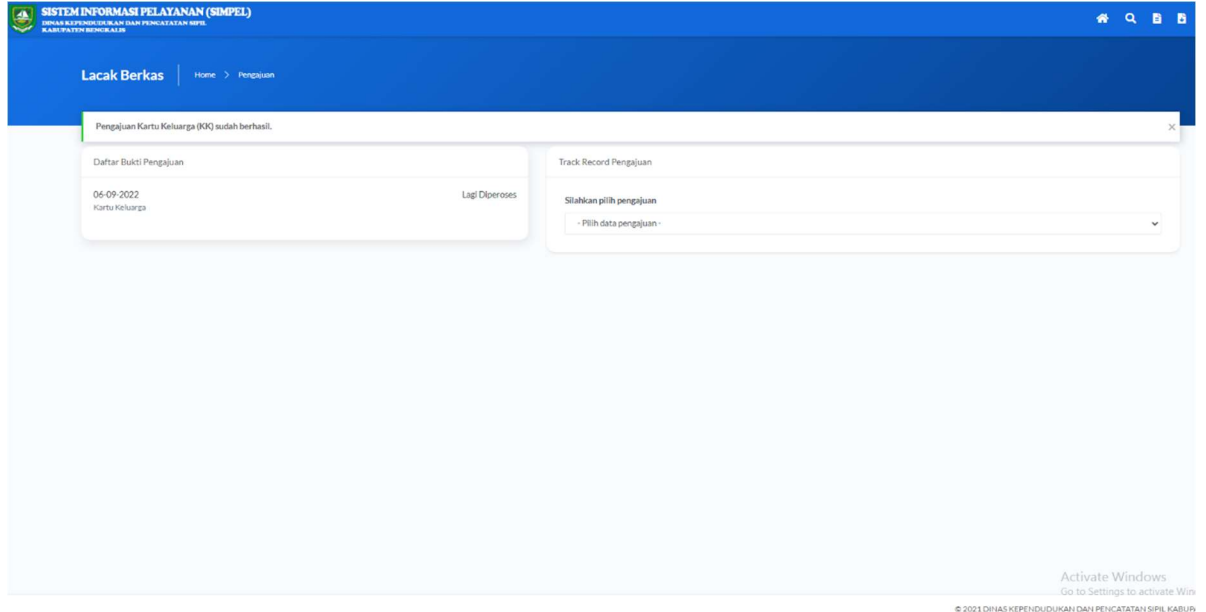

#### E. Lihat Layanan

Halaman Lihat Layanan menampilkan apa saja layanan yang ada pada aplikasi SIMPEL-DUKCAPIL.

- Klik Menu Lihat Layanan

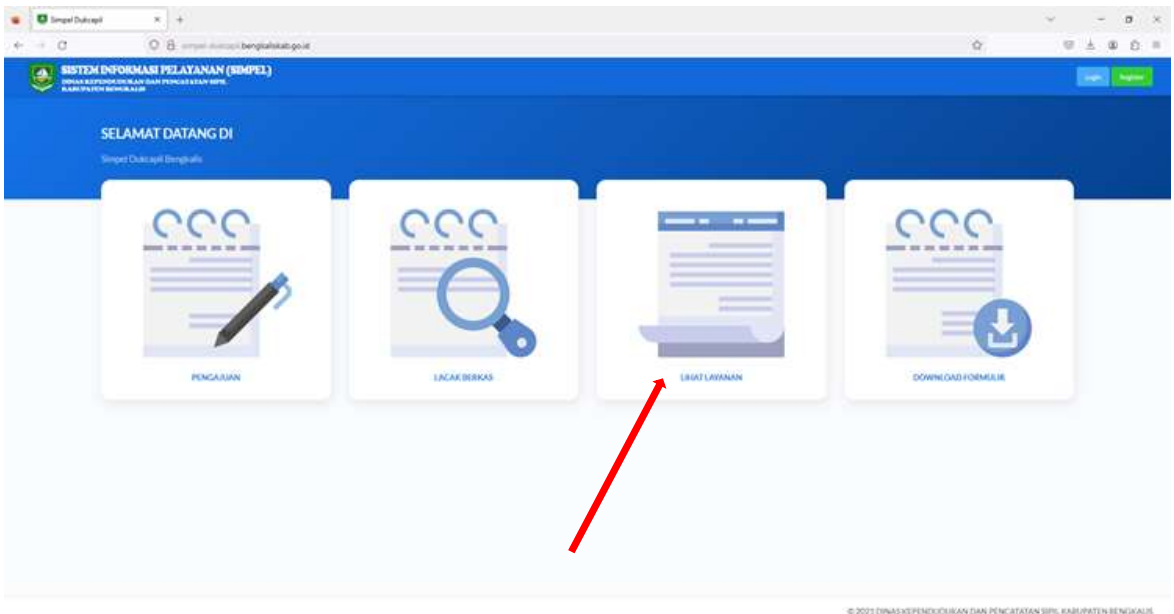

- Berikut tampilan halaman Layanan, dimana didalam layanan tersebut terdapat apa saja syarat-syarat yang diperlukan untuk melakukan pengajuan pada aplikasi SIMPEL-DUKCAPIL

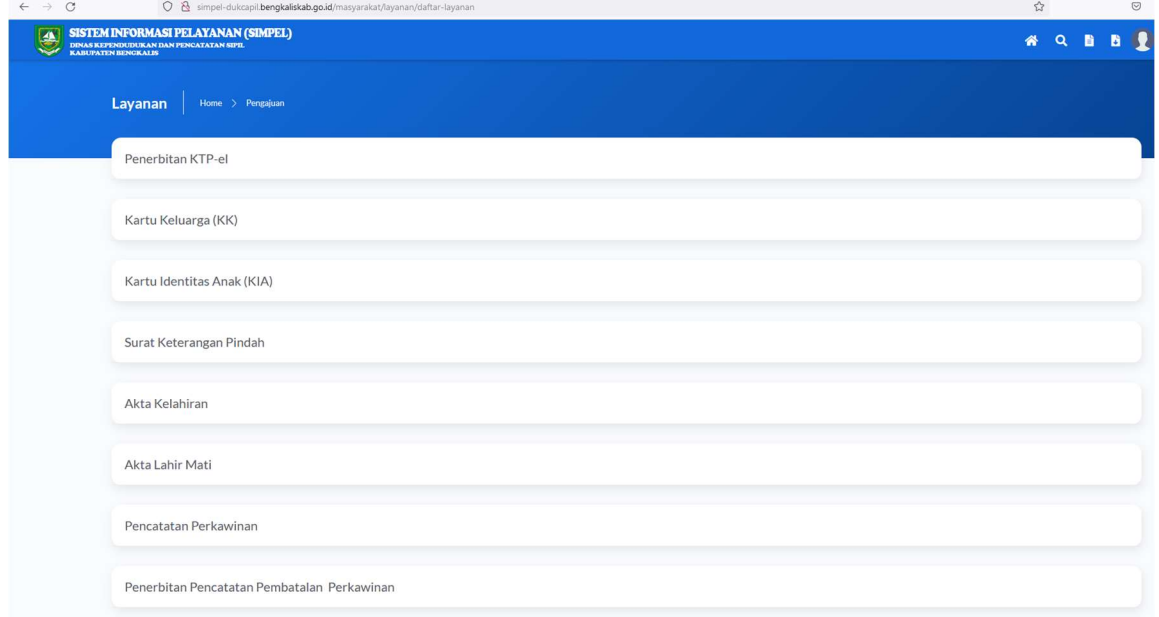

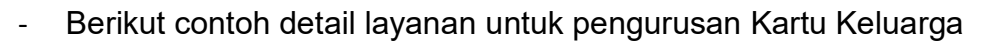

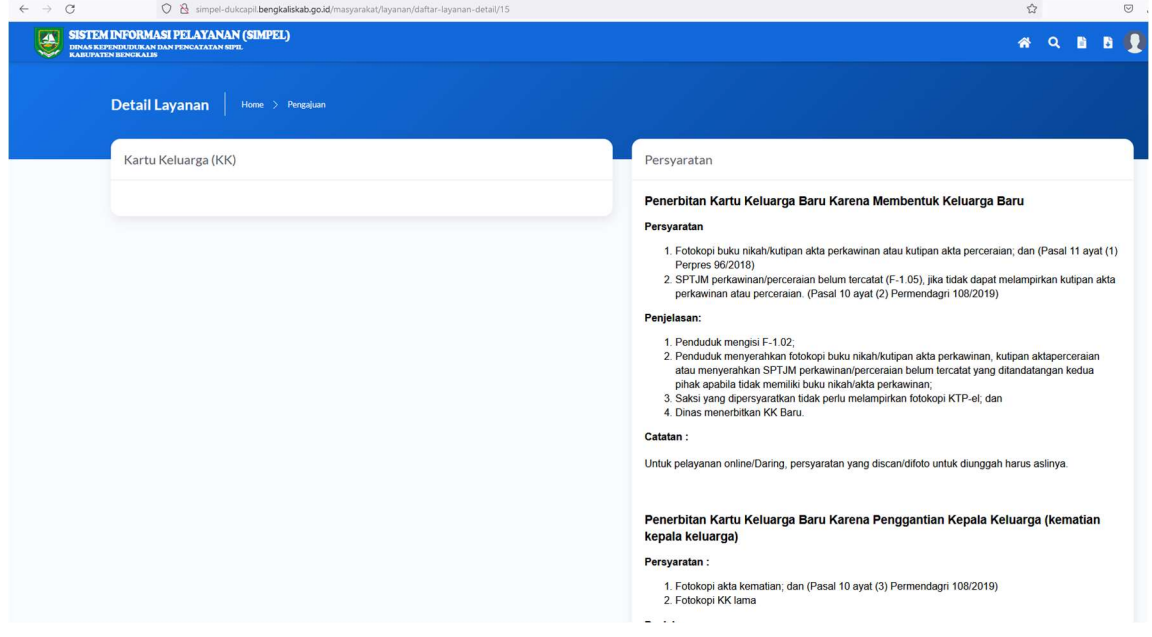

## F. Download Formulir

- Halaman Download Formulir digunakakan untuk mendownload formulirformulir yang digunakan untuk pengajuan pada aplikasi SIMPEL-DUKCAPIL.

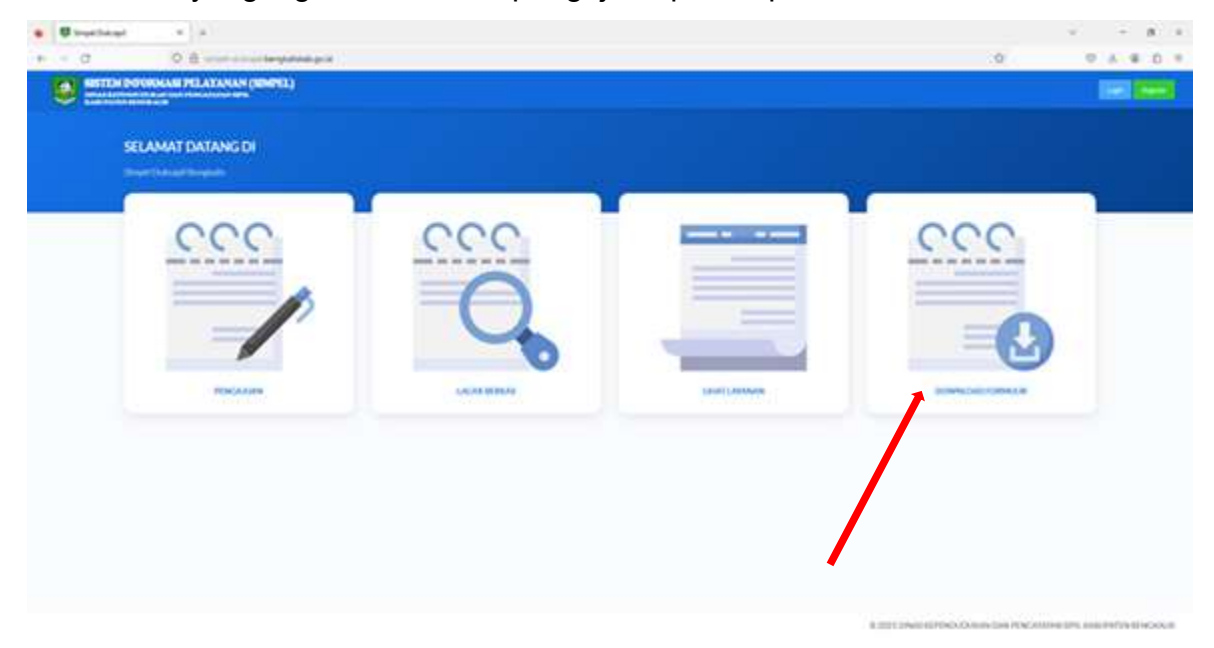

- Berikut tampilan download formulir, pada halaman ini pengguna atau masyarakat bisa mendownload formulir yang diperlukan dalam pengajuan permohonan.

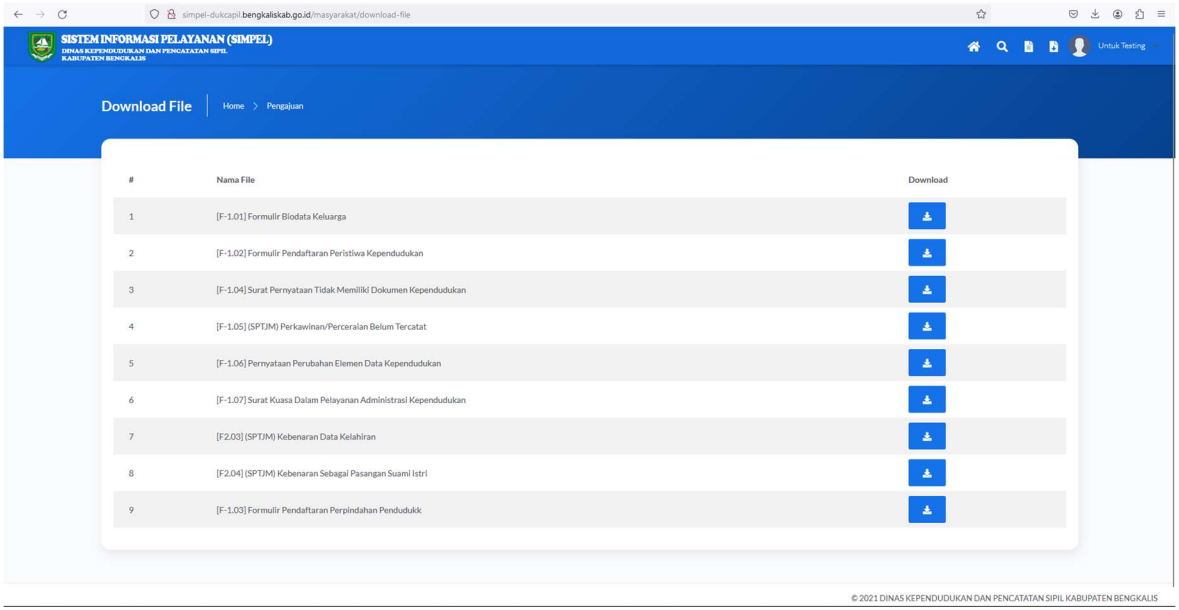